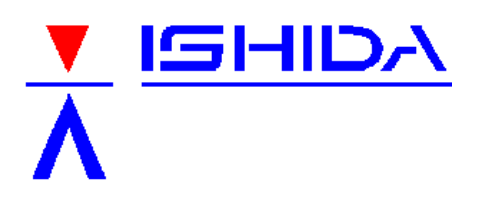

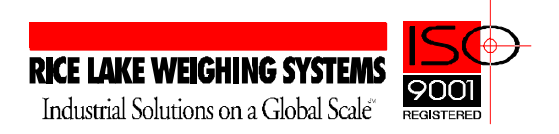

# **TECHNICAL BULLETIN**

February 14, 2002

Product: Ishida Astra, retail price computing scale

Issue: Increasing the Store Name character size

Solution: The Store Name can be increased using the AstraLabel software program

The Ishida Astra defaults to character size 1 for both Store Name and Store Address. It is possible, if a customer wishes, to increase the Store Name to character size 2.

The change must he made using the AstraLabel software program. The procedure is detailed below. If the label format already exists in AstraLabel, begin with section II.

#### I. Copying a label format at the Astra and importing into AstraLabel

The Astra's default label formats cannot be edited. Instead, they must first be copied to a different label format number, which is stored in RAM, and then edited.

- a. Enter the Setup Menu and follow Step B01-02 in the Operation or Service Manuals to copy a label formats to the RAM area – format numbers 20 to 99. **Note:** This step is password protected. The password is "4141", followed by the SIZE key. After the long beep, press the ENTER key.
- b. Follow the directions in AstraLabel to read the label format from the scale. This step is found under the <Tools><Receive from Scale> menu.
- c. Save the imported database.

### II. Editing the label format in AstraLabel

- a. Open the database containing the label format to be edited.
- b. Double click on the format.
- c. Double click on the Store Name to open the Edit Properties dialog box.
- d. Raise the Y Position to 6.5 mm.
- e. Change the Font Size to 20x10.
- f. Increase the Height to 3.5 mm.
- g. Change the Justification to "Top-center".
- h. Select OK to save the changes to Store Name.
- i. Double click on the Store Address to open the Edit Properties dialog box.
- j. Lower the Y Position to 3.0 mm.
- k. Change the Justification to "Top-center" (optional).
- l. Select OK to save the changes to Store Address.

### III. Send the modified label format to the Astra

In AstraLabel, follow the procedure under the <Tools><Send to Scale> menu.

### IV. Set the Astra to use the modified label format

Enter the Setup Menu and follow Step B01-01 in the Operation or Service Manuals to set the Astra to use the modified label format.

## **IMPORTANT NOTE:**

After the Store Name has been modified to character size 2, the maximum number of printable character is 35. The maximum number of characters, however, that can be programmed remains at 46. If more than 35 character are programmed the Astra will display "Error – 7" and the Store Name will not print.